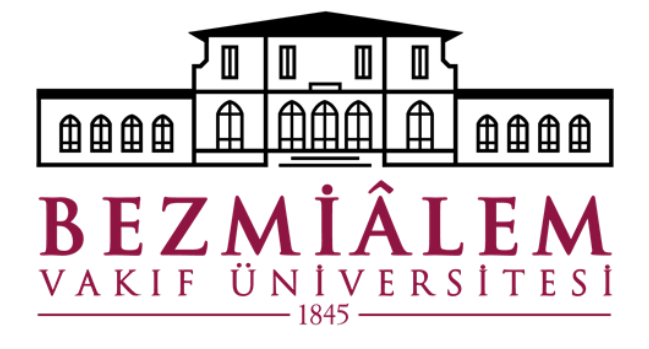

# **BİLGİ TEKNOLOJİLERİ DİREKTÖRLÜĞÜ**

# **UZAKTAN ERİŞİM ADIMLARI**

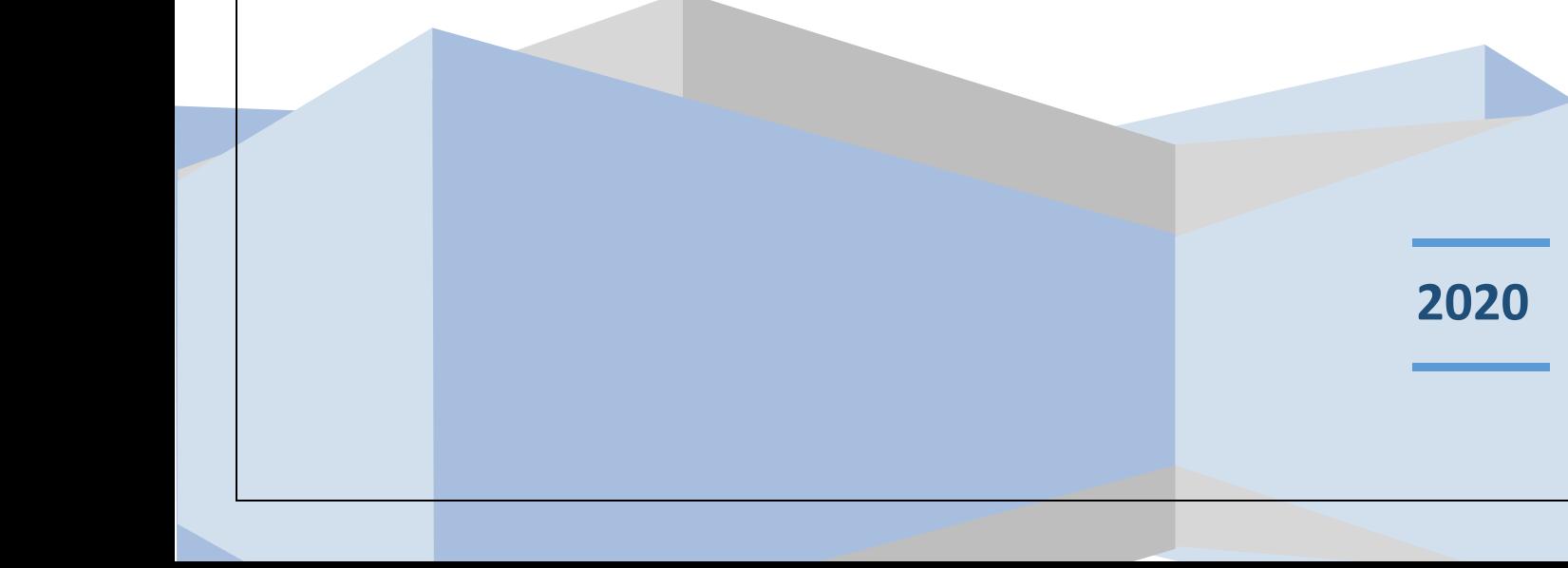

#### **Uzak masaüstü (RDP) Bağlantısının Yapılması**

Vpn programı kurulumu gerçekleştirilip, bağlantı kurulduktan sonra **Başlat** menüsünden **Uzak Masaüstü Bağlantısı** yazılarak ilgili uygulama çalıştırılır.

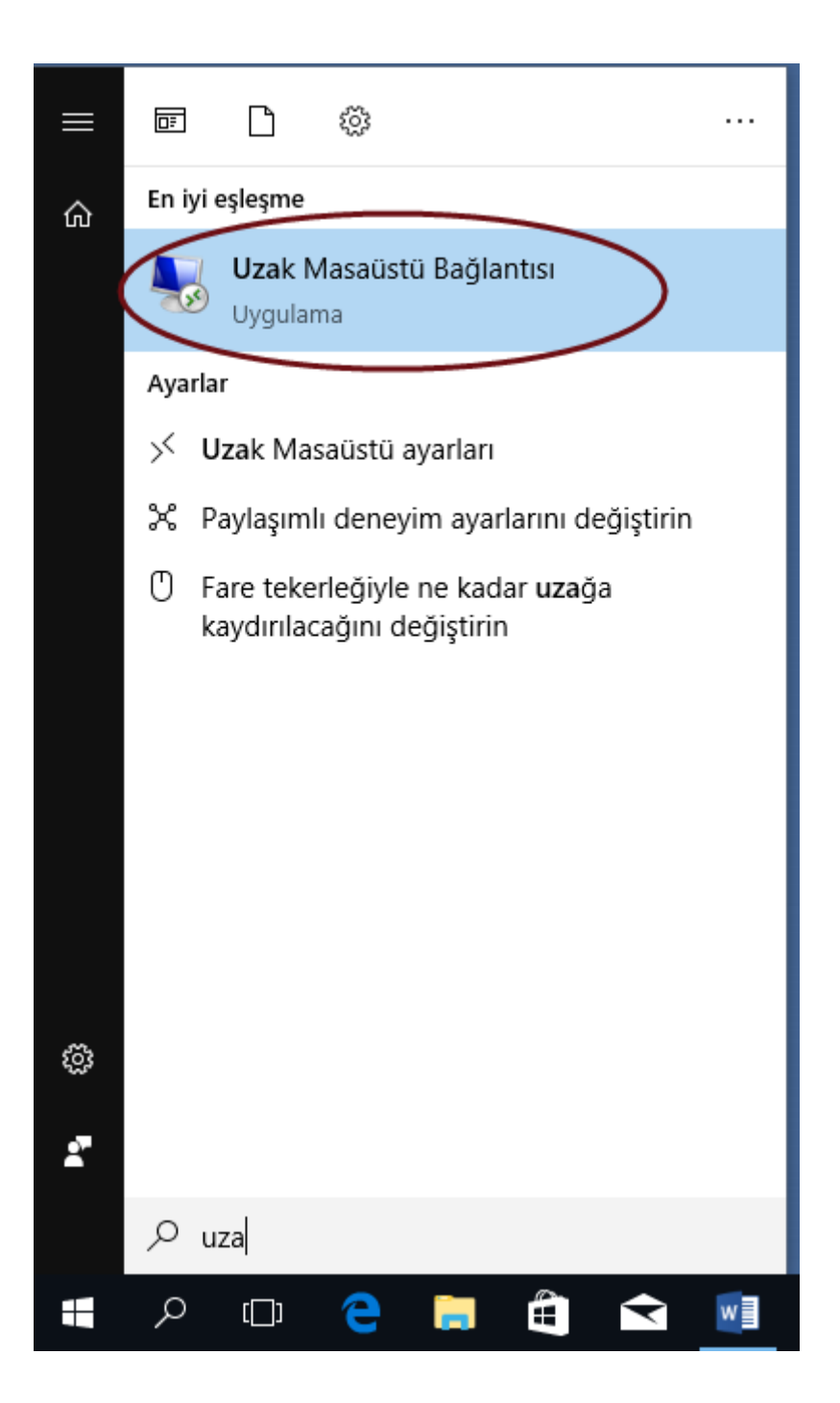

### **Bağlantı Yapılacak Sunucu i.p Adresinin Girilmesi**

Uzak masaüstü bağlantı programı üzerinden **192.168.202.51** i.p adresi yazılarak **Bağlan** butonuna basılır.

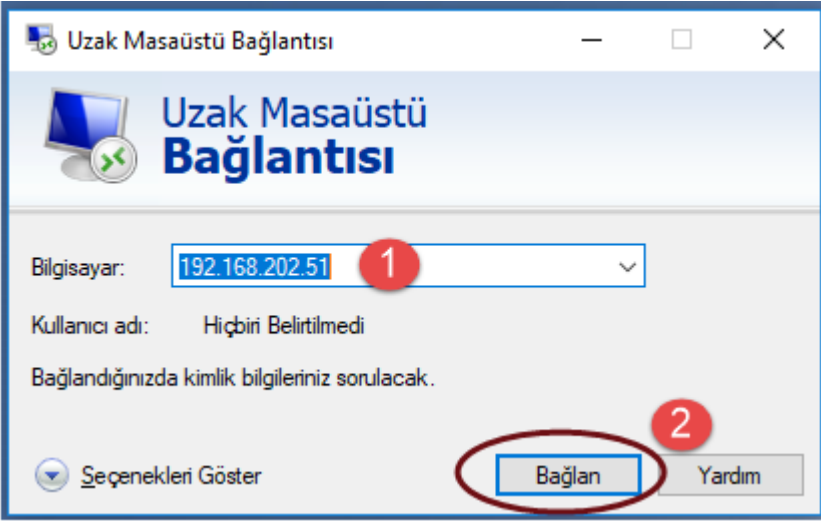

#### **Kimlik Bilgilerinin Girilmesi**

**vgh\** yazıp sonrasında kullanıcı adınızı yazdıktan sonra **Parola** alanına Bezmialem kurumsal hesap şifre bilgilerinizi yazarak **Tamam** butonuna basınız

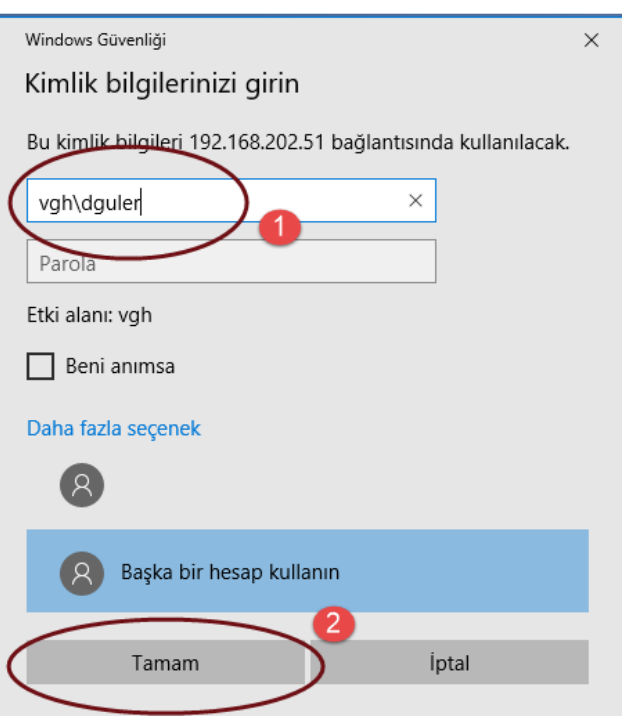

### **Sunucu Bağlantı kurulması Kimlik Doğrulama Ekranı**

Gelen kimlik doğrulama ekranında **Evet** butonuna basarak devam ediniz. Kimlik doğrulama ekranının birden fazla çıkması durumunda sistem sizi en uygun sunucuya yönlendirmekte olup tekrar gelen soruya **Evet** diyerek devam edebilirsiniz.

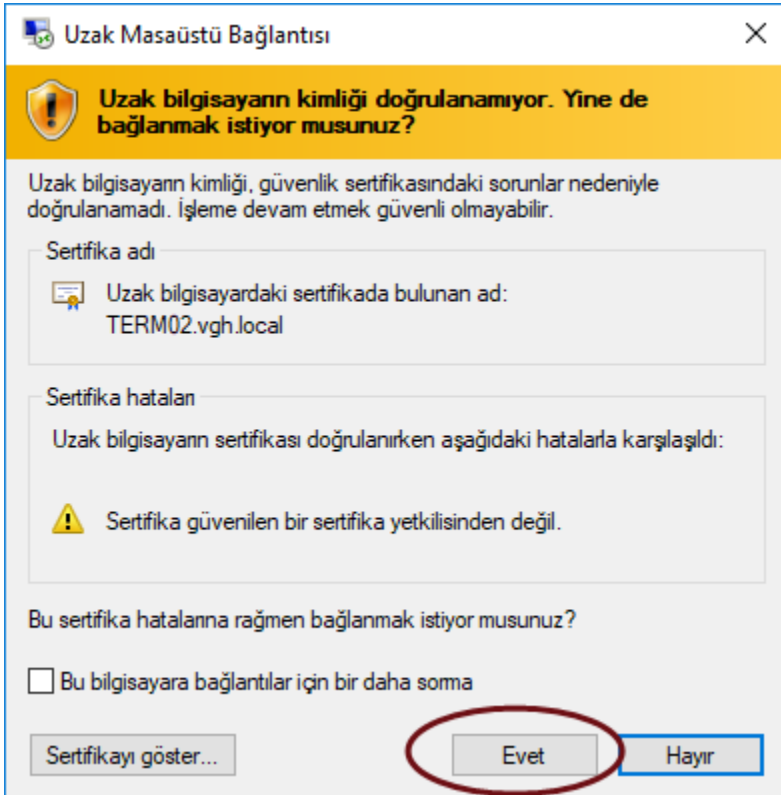

# **İlk Oturum Açılması**

Daha önce bağlantı kurmadıysanız ilk oturumunuzu açtığınızda siyah ekranda belli bir süre sistem profil dosyalarınızı oluşturması için sizi bekletecektir.

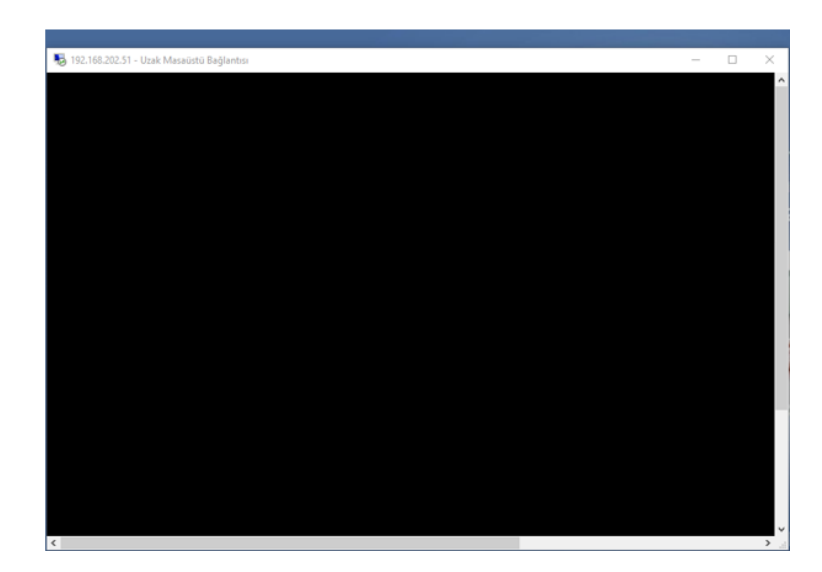

## **Uzak Masaüstü Ekranının Gelmesi**

Masaüstü ekranı geldiğinde artık kurum networkünde bulunan programlara erişebilirsiniz. (İntranet, Microsoft Ax, Nucleus Hbys)

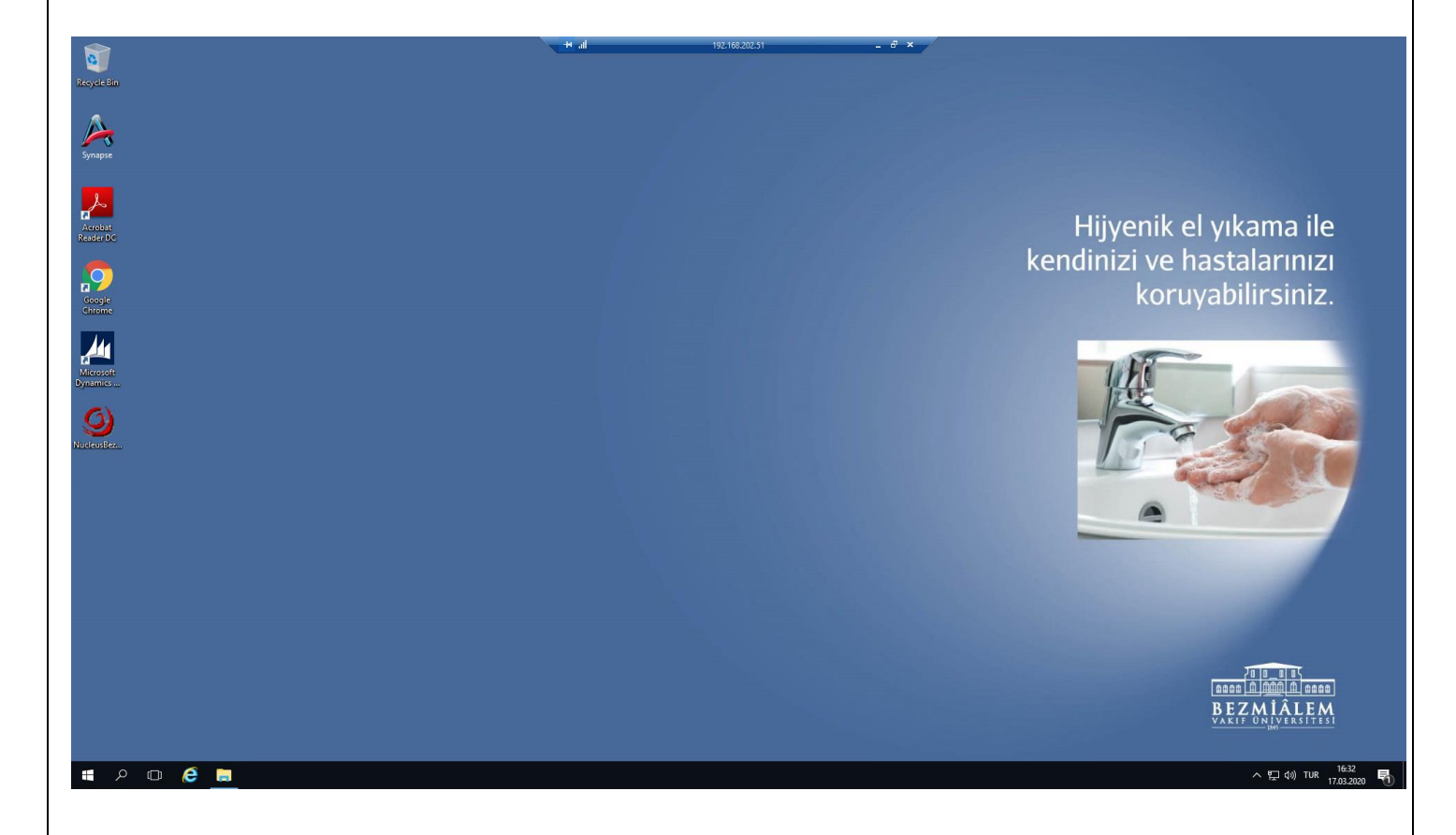

Ayrıca ortak alanda bulunan klasörleriniz ve dosyalarınıza da ortak klasör dizini belirterek girebilirsiniz.

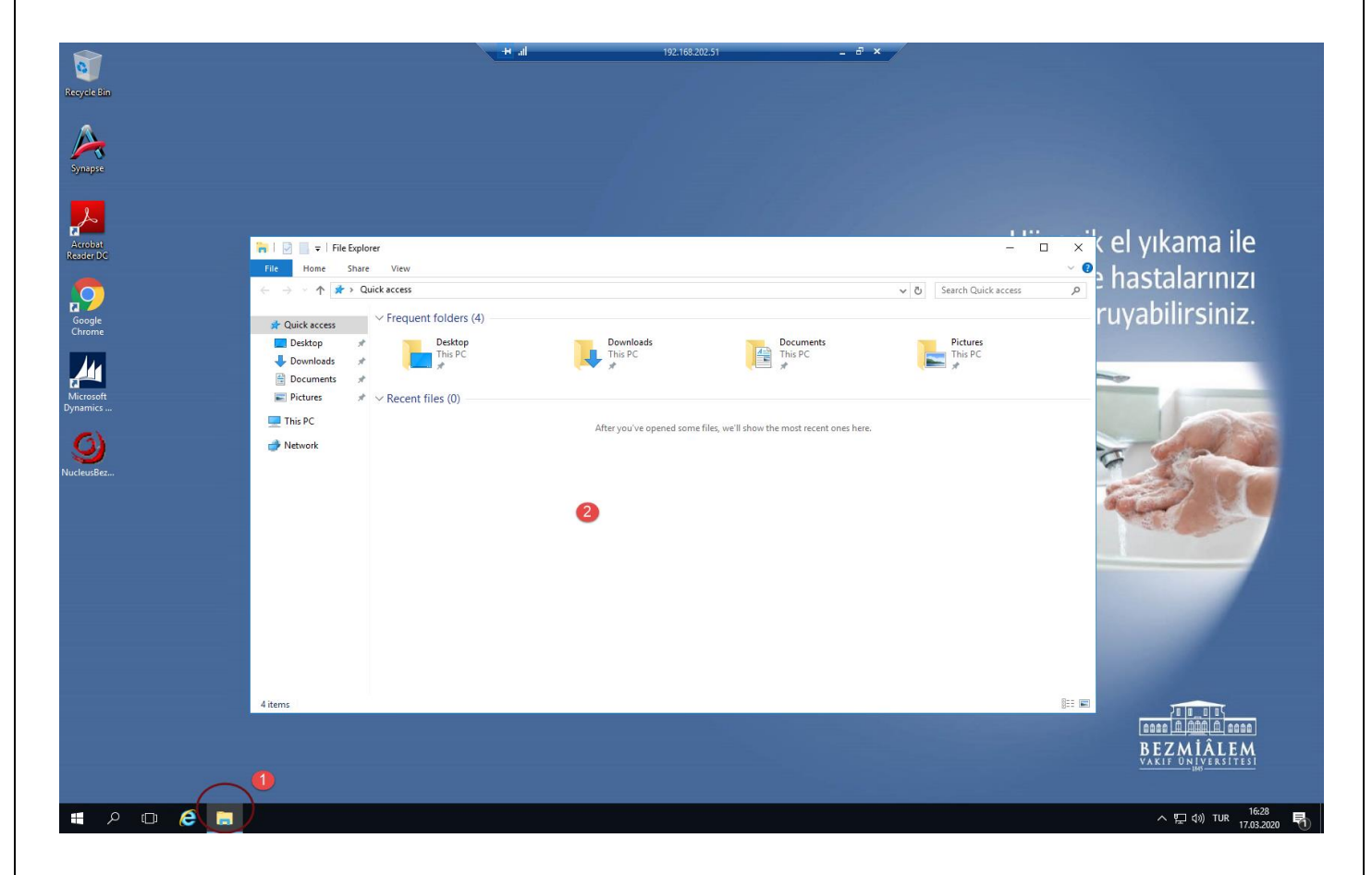

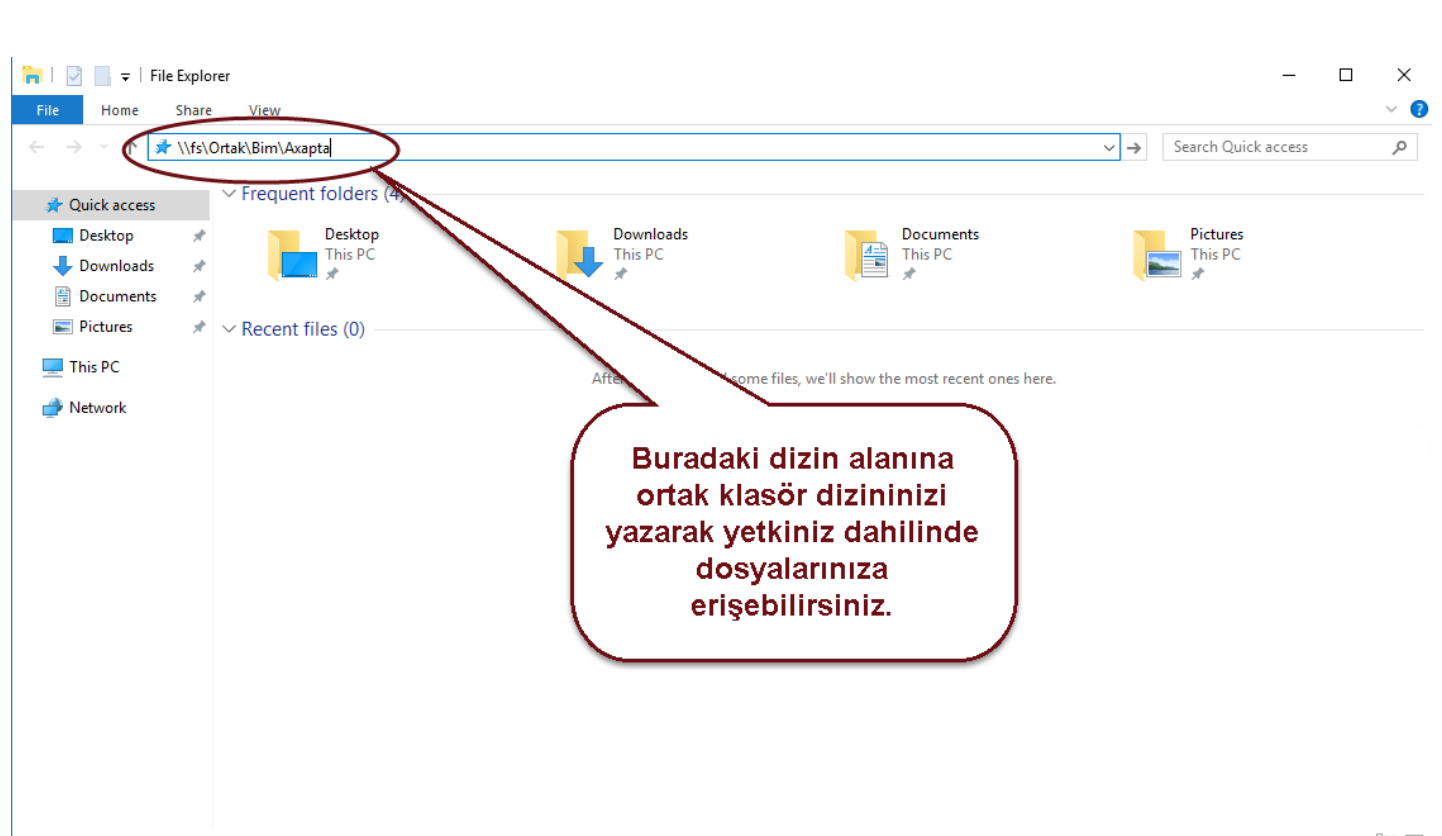

4 items

距 1